#### Microsoft Teams: The Basics for Collaboration

## **Installing Teams Client to Your Device:**

- Click here to download Microsoft Teams for your devices.
- When you launch teams, log in with your USI email credentials

# Accessing Teams via Office 365 app in myUSI:

Teams can also be accessed from the Eagle Apps in myUSI

- o Log into myUSI
- Under "Eagle Apps," click the Office 365 app

# **Eagle Apps**

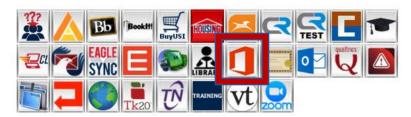

- o A list off your accessible Office 365 applications be available.
- Choose the Teams app and it will then launch for access

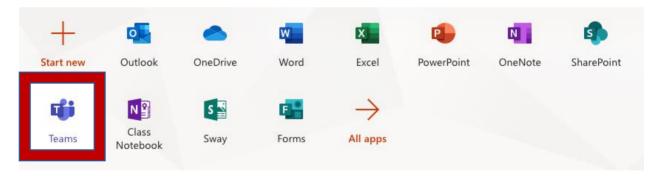

# Navigating the Teams App - Left Panel:

- **Teams:** Find channels to belong to or create your own. Inside channels you can hold on-the-spot meetings, have conversations, and share files.
- **Meetings:** See everything you've got lined up for the day or week or schedule a meeting. This calendar syncs with your Outlook calendar.
- Calls: You can call anyone from Teams in your contacts.
- Activity: Catch up on all your unread messages, @mentions, replies, and more.
- Use the command box at the top to search for specific items or people, take quick actions, and launch apps.

• For more information, please view the Welcome to Teams video here.

#### **Create a Team:**

- Select **Teams**> **Join or create a team**. This is where you create your own team, or discover existing ones.
- Select **Create a new team**, and then select **Build a team from scratch** or select **Create from...** to build an all-new team or create from an existing group respectively.
- Select Private if you'd like people to request permission to join, or select Public if anyone in your org can join.
- Give the team a name and add a short description if you'd like.
- Select Create.
- Add members.
  - o You can add people, groups, or even entire contact groups.
  - o If you need to add people from outside your organization, use their email address to invite them as guests. Add a friendly display name for them too.
  - When you're done adding members, select **Add** and then **Close**.

#### Create a Channel:

• By default, every team gets a **General** channel, which is a good channel to use for announcements and information the whole team needs. To add more channels:

o Select **More options...** next to the team name.

- Select Add channel.
- Enter a name and description for your channel.
- You can build a channel around a topic, project, department name, or whatever you like.
- Select Automatically show this channel in everyone's channel list if you want this
  channel to be automatically visible in everyone's channel list.
- Select Add.

#### **Customize and Manage Your Team:**

- Select **More options...** next to the team name.
- Select Manage team to find Members, Channels, Settings, and Apps for your team all in one place.
- Select **Settings** > **Team picture** to add a team picture and give your team some personality.

#### **Collaborate in Teams and Channels:**

• Please click <u>here</u> to learn to collaborate and interact via Teams.

### **Create and Format a Post to Start a Conversation:**

- Type a message.
- Select **Format**.
- Format your post with the following options:
  - Add a subject
  - o Bold
  - o Bulleted list
  - o Insert link
- Select Send.

# **Upload and Find Files**

- Anywhere in Teams, look for the paperclip icon to **Attach** a file. Alternately:
  - o Go to the Files tab.
  - o Select **Upload**.
  - O Select single or multiple files from device computer or OneDrive for Business account.
  - Select Open.

### **Start Chats and Calls:**

• Please click <u>here</u> to learn to how to start chats and calls on Teams.

## Join a Teams Meeting:

• Please click <u>here</u> to learn to join a Teams meeting.